## **Printing Unofficial Transcripts through MyNevadaState portal**

1. In the address field, type **www.nevadastate.edu**. Click "MyNevadaState" found on the top right corner of the screen.

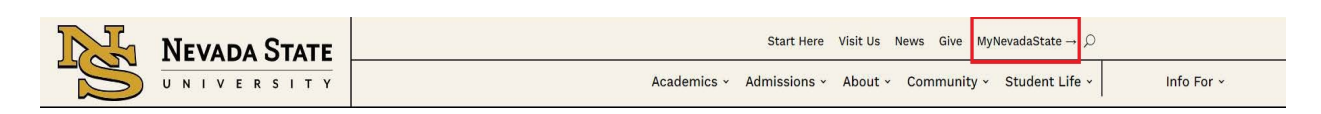

2. Log on with your NSHE ID and password.

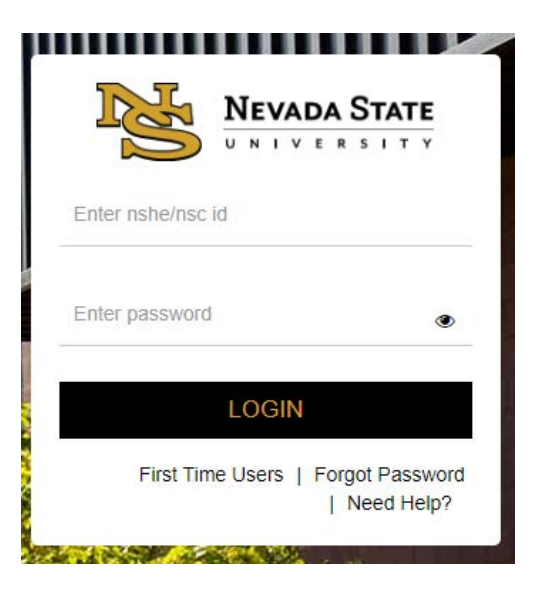

3. On the Left hand side click on Student Center, then **Unofficial Transcript.**

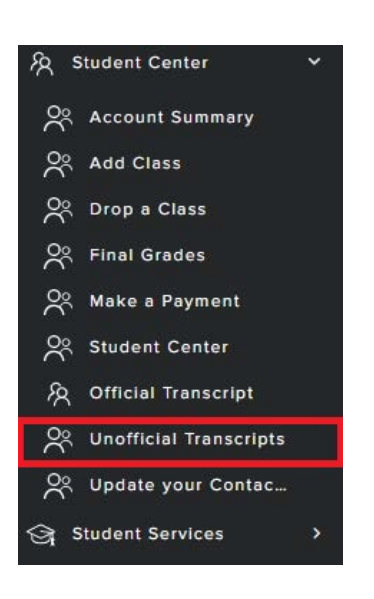

Registrar's Office Updated 10/2023

4**.** Assure that **Nevada State University** is the Academic Institution. Report type needs to be set as **Unofficial Transcript**. Select **View Report.**

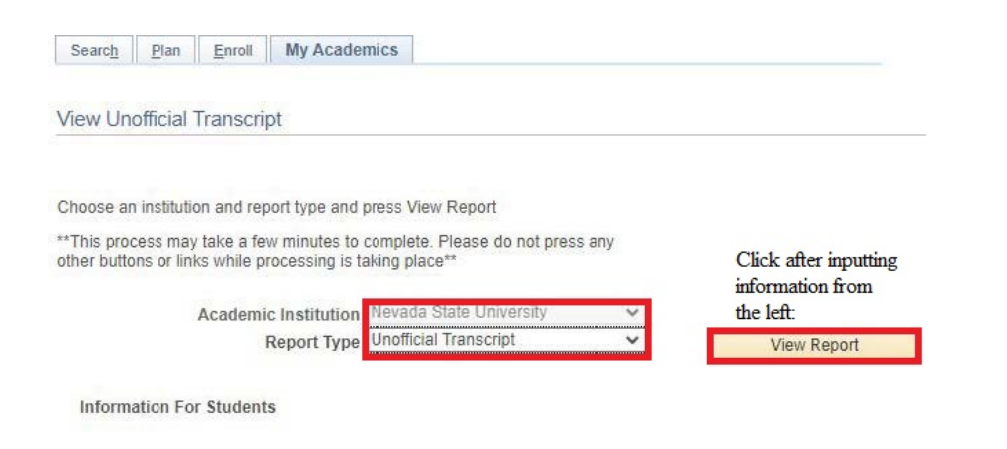

5. Once your request has completed processing, your unofficial transcript will display in PDF format.

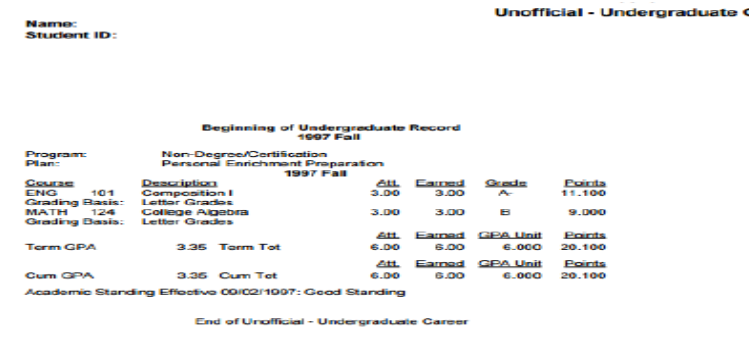

## **\*\*Note: You may need to disable the pop-up blocker on your web browser \*\***

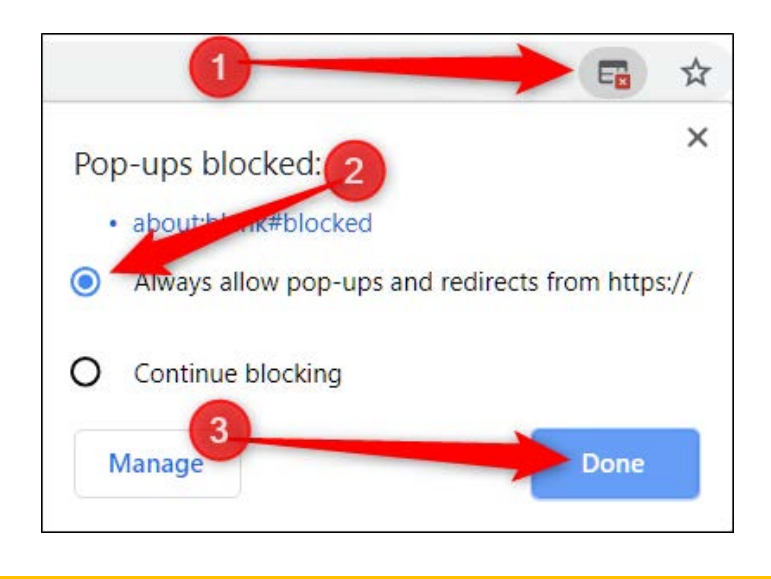